# **УПРЖНЕНИЕ 1**

# **ОСНОВЫ – НАЙДИТЕ МАТЕРИАЛ И НАПЕЧАТАЙТЕ ОТЧЕТ**

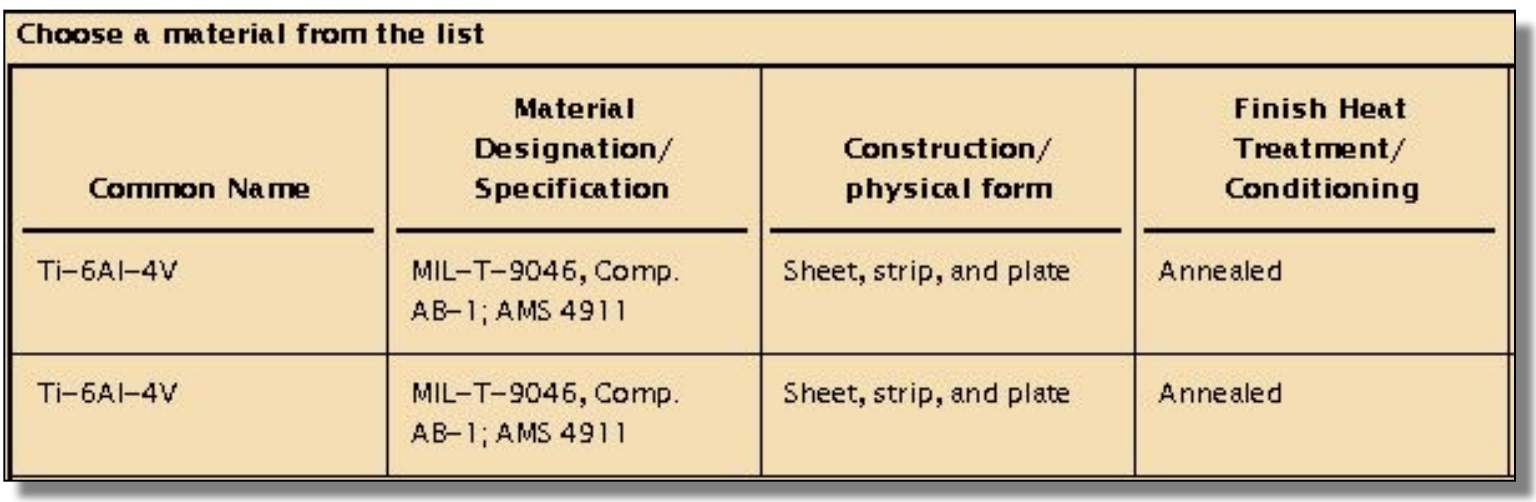

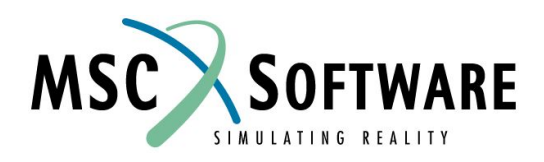

MVI320, Workshop 1, August 2001 MVI320, WS 1-2

# **n Описание задачи**

<sup>u</sup> Выполнив упражнение, вы познакомитесь с пользовательским интерфейсом MSC.Mvision Evaluator, используя учебную версию банка данных MIL-MDBK-5.

# **n Предлагаемые шаги решения**

- 1. Прежде всего необходимо найти титановый сплав, используя Materials Browser.
- 2. Далее, используя Data Viewer вам необходимо получить детальную информацию о свойствах материала.
- 3. В завершении вы научитесь печатать отчет.

#### Открываем банк данных

- a. Стартуем MSC.Mvision, набрав в текстовой строке mvbuild.
- b. **File** => **Open Databank…**
- c. Выберите **demo\_metals\_ 4Q95.def (Demo Metals Data Based on Mil5-Long Form)**.

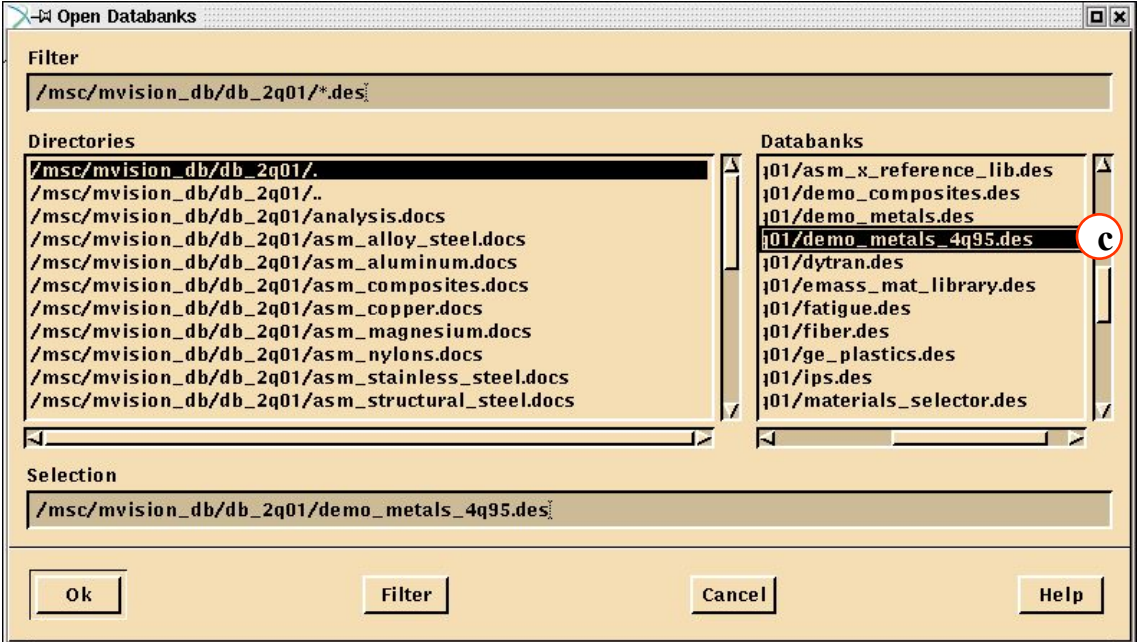

# **Шаг 1. Пример данных (продолжение)**

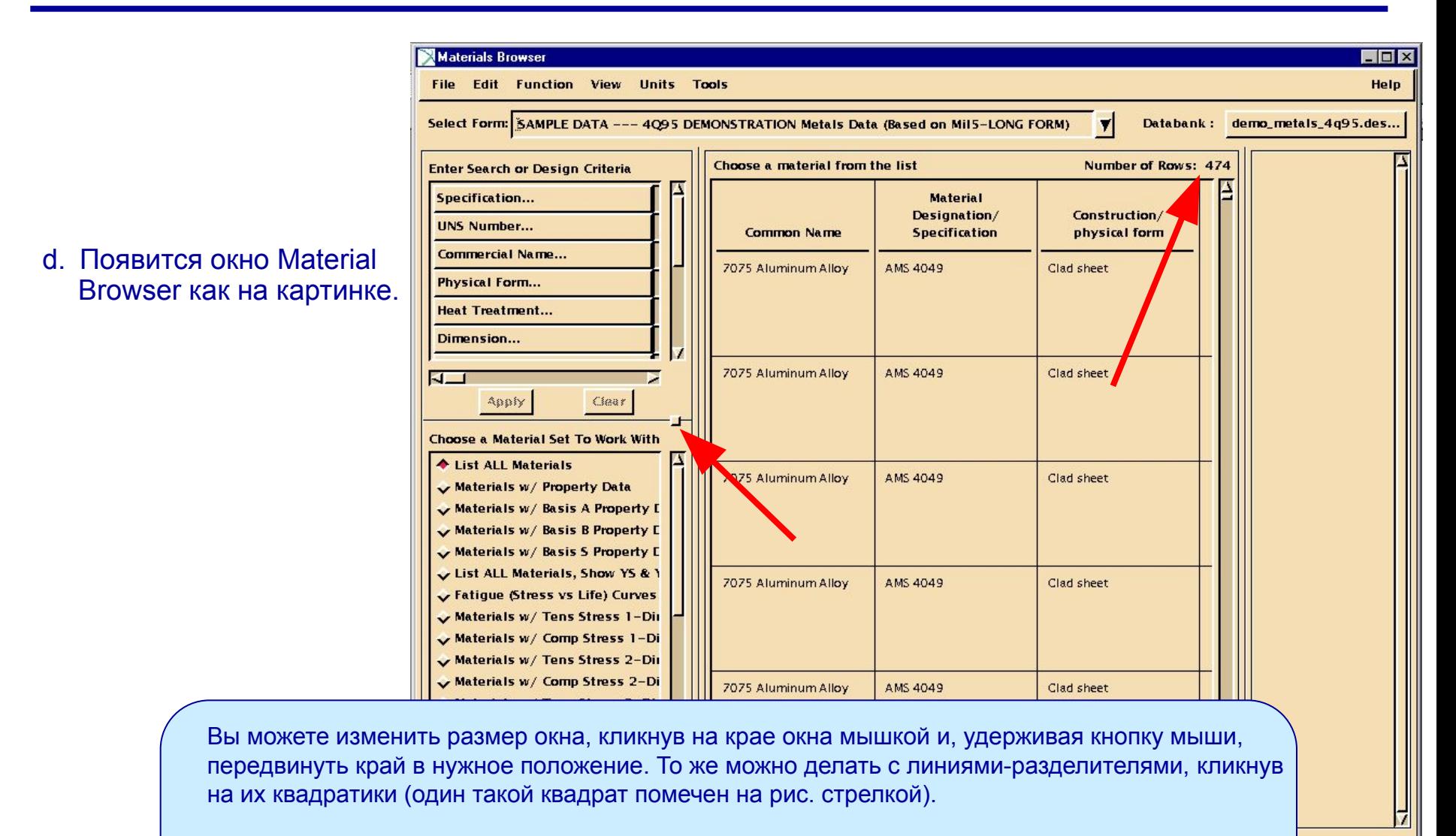

Обратите внимание на число, стоящее в верхнем правом углу списка материалов. Это количество материалов в текущем банке.

Внизу вашего окна находится окно состояний. В этом окне MSC.Mvision печатает все сообщения, такие, как сообщения об ошибках, сообщения при открытии банка данных и т. д.

#### В окне Select Category Button выберите кнопку **Materials w/ Basis-A Property Data,** после чего список материалов будет отсортирован по базису А и заметно уменьшится.

- a. В окне Select Category Button выберите кнопку **Materials w/ Basis-A Property Data**
- b. Заметьте, что "Number of Rows" в верхнем углу списка уменьшилось и теперь показывает количество только тех материалов, которые удовлетворяют базису А.

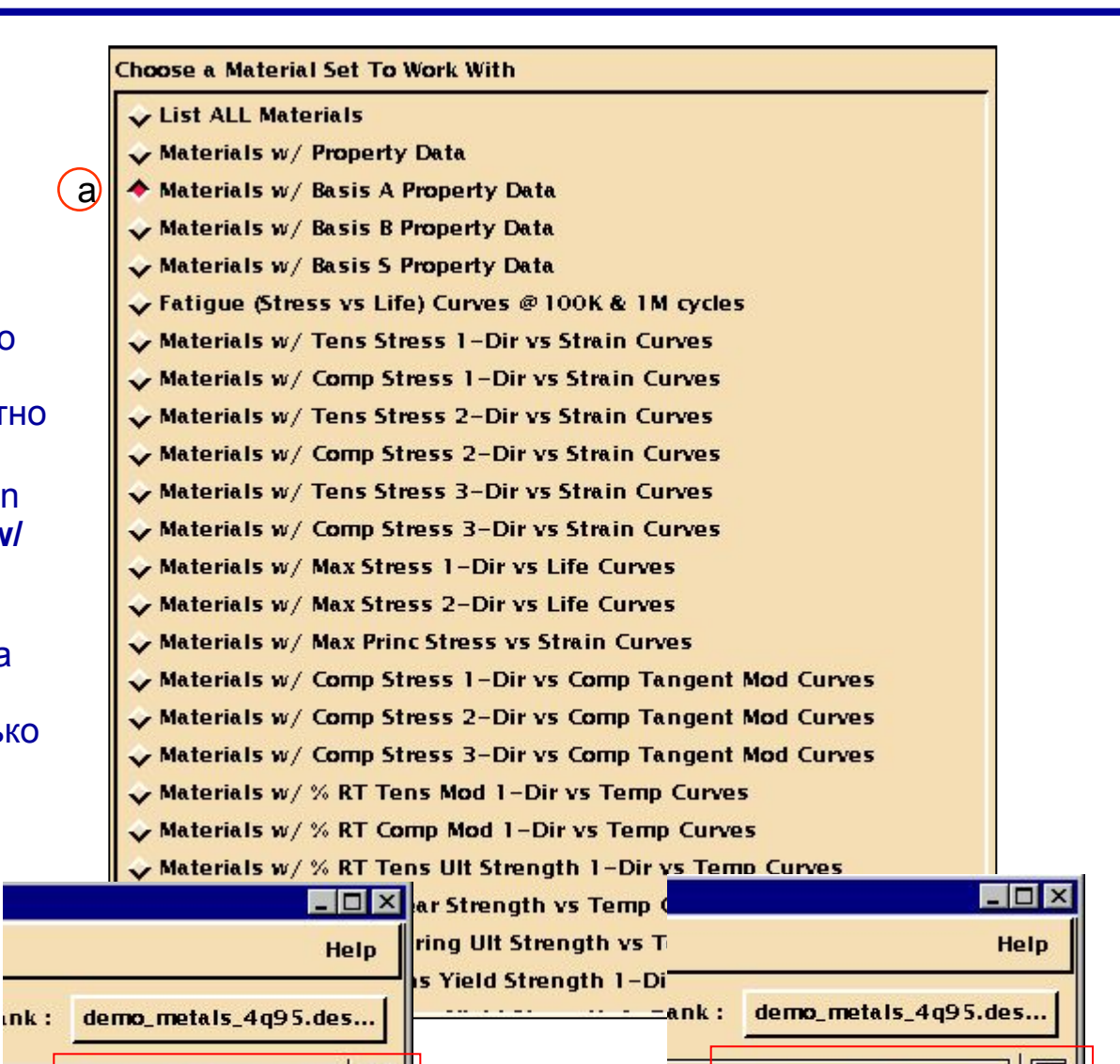

Number of Rows: 474

Список всех материалов с количество материалов по базису А

**Finish** 

**Number of Rows: 98** 

### **Шаг 2. Уменьшение списка материалов (Material List) - продолжение**

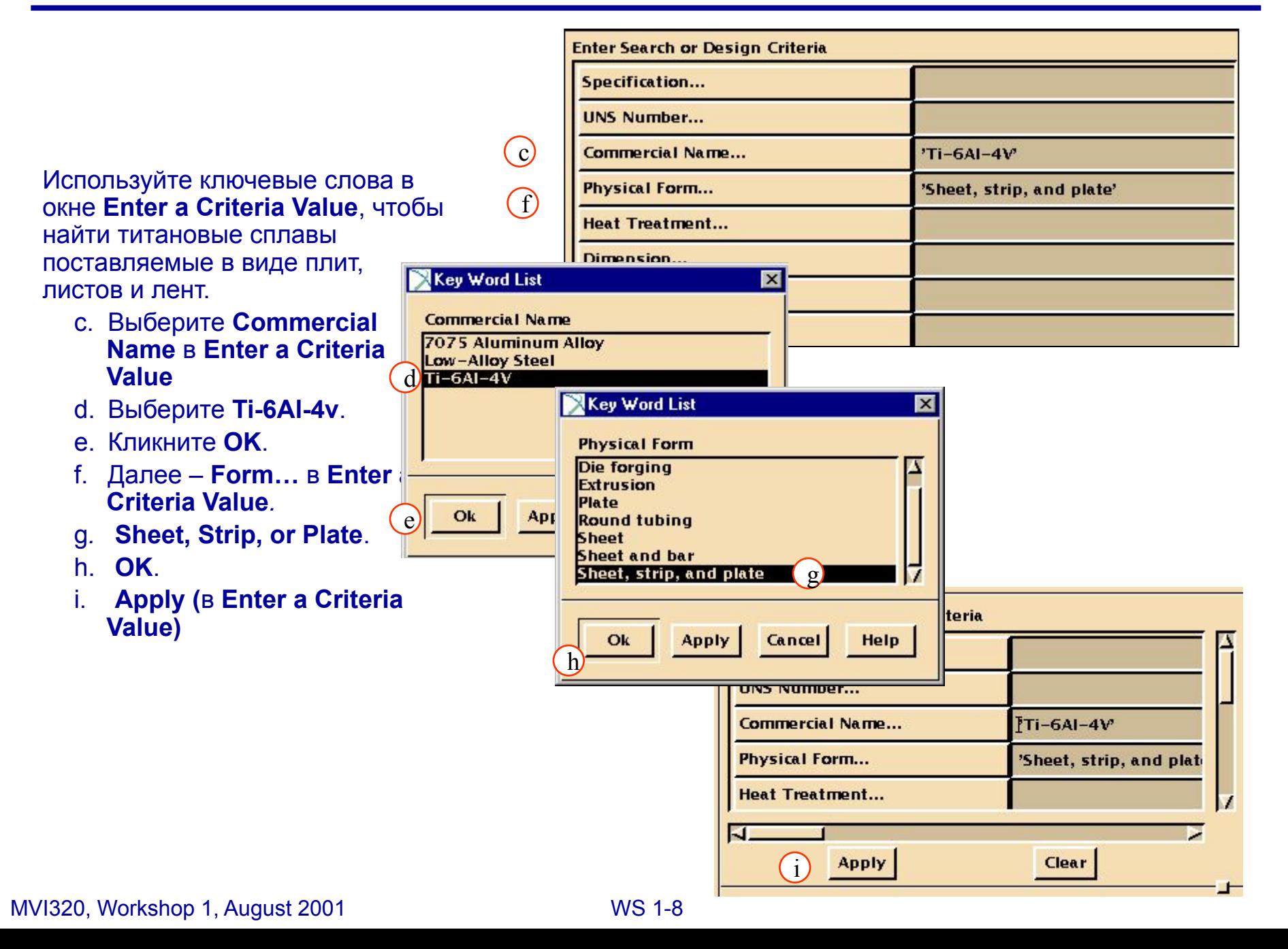

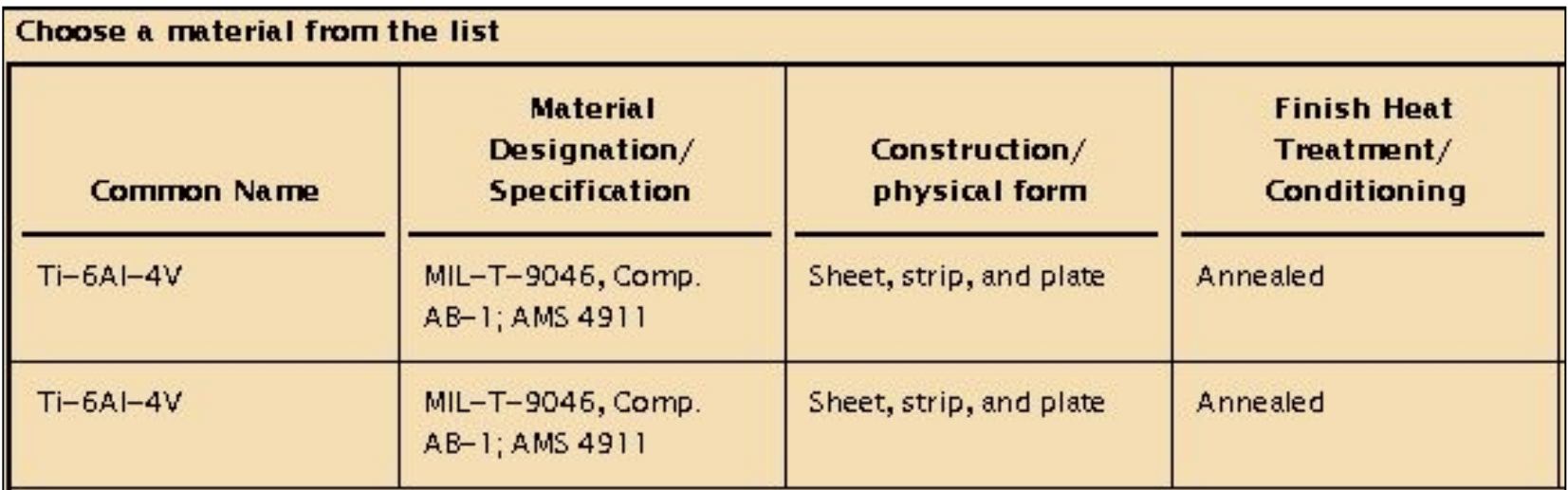

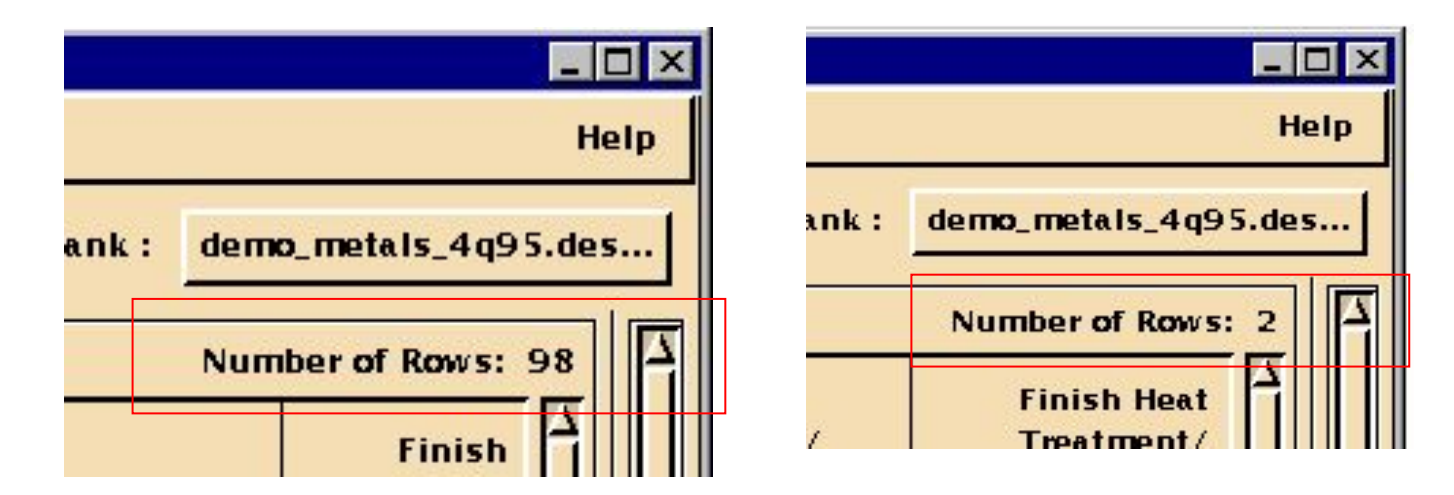

#### **Количество строк уменьшилось до 2!**

## **Шаг 3. Отображение свойств материала**

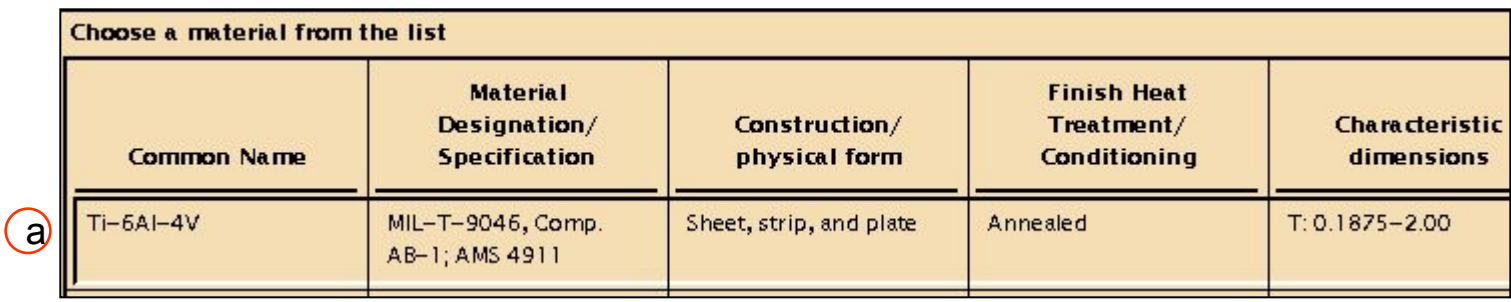

- a. Кликните на первой строке в списке материалов.
- b. Первая строка выделится как на рисунке.
- c. Нажмите **Display**, чтобы посмотреть свойства (то же можно сделать, кликнув два раза на материале в списке или вызвать свойства, кликнув в списке правой клавишей мыши)

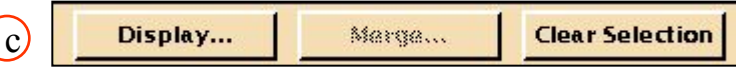

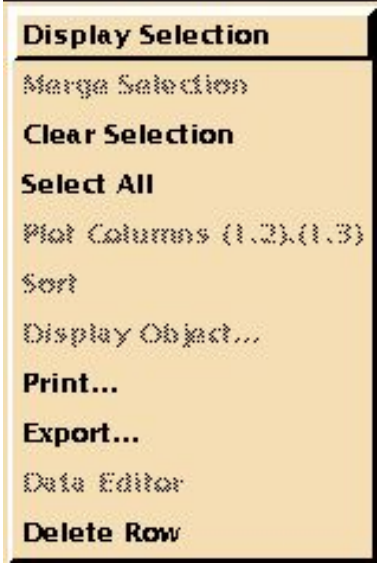

Нажав правой клавишей мыши в поле списка материалов, вы увидите всплывающее маню

## **Шаг 3. Отображение свойств материала - продолжение**

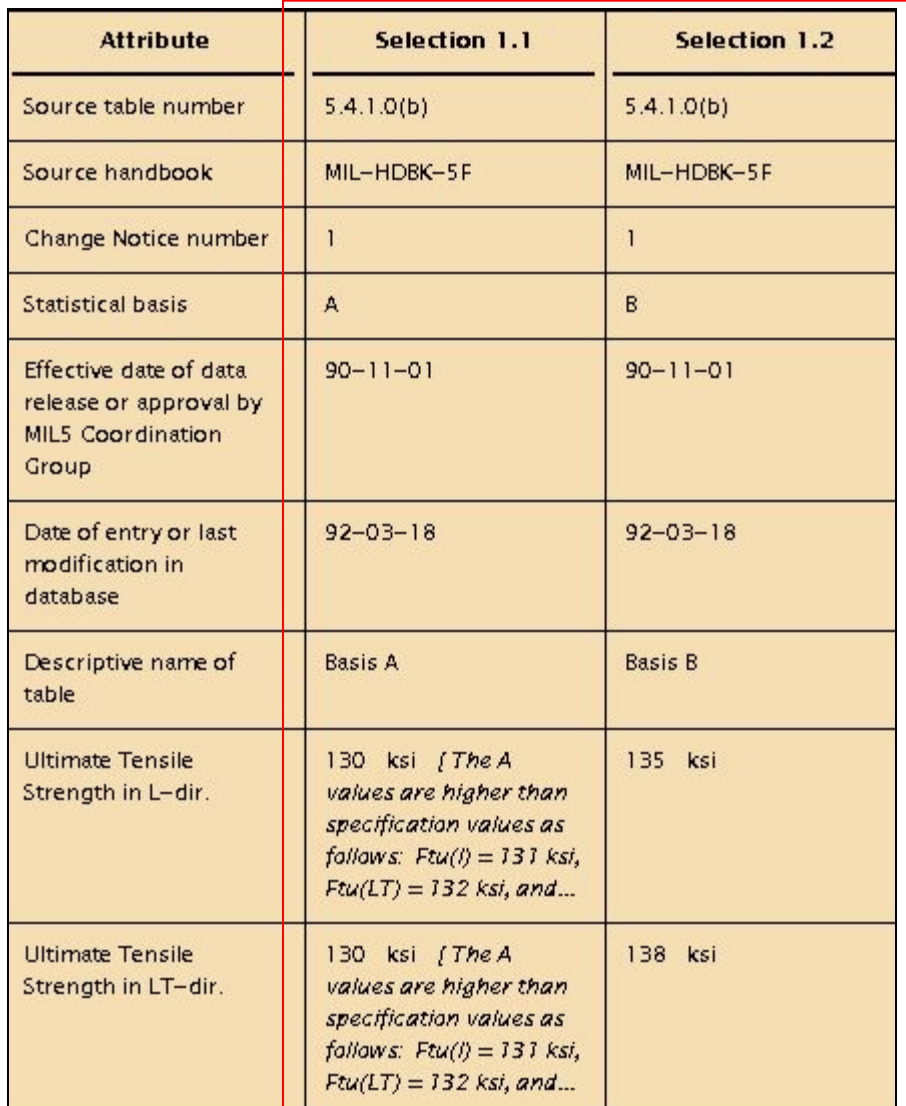

Две колонки в списке Data Viewer говорят о том, что материал имеет много наборов свойств. В окне родословных справа вы можете увидеть, чем эти наборы свойств отличаются, а чем они похожи.

MVI320, Workshop 1, August 2001 WS 1-11

#### **Ответьте на следующие вопросы:**

- <sup>u</sup> Чему равна величина «ultimate shear strength» предел прочности на сдвиг – для материала по базису В?
- <sup>u</sup> Чему равно значение «test temperature» температура испытаний для материала?
- <sup>u</sup> Чему равно значение «compressive yield strength in the LT‑direction» предел текучести на сжатие по ширине образца материала по базису А?
- <sup>u</sup> Какова весовая плотность материала (weight density of the material)?
- <sup>u</sup> Чему равно «tensile yield strengths in the LT‑direction» предел текучести на растяжение по ширине образца материала ? Обратите внимание – в квадратных скобках дана сноска.

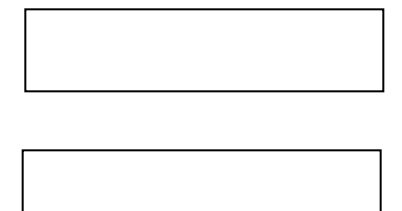

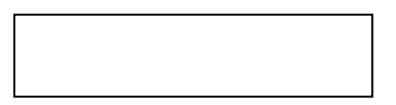

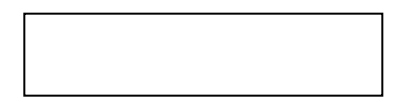

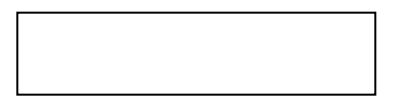

#### **Шаг 5. Содержимое Data Viewer пишем в файл: печать данных и родословной**

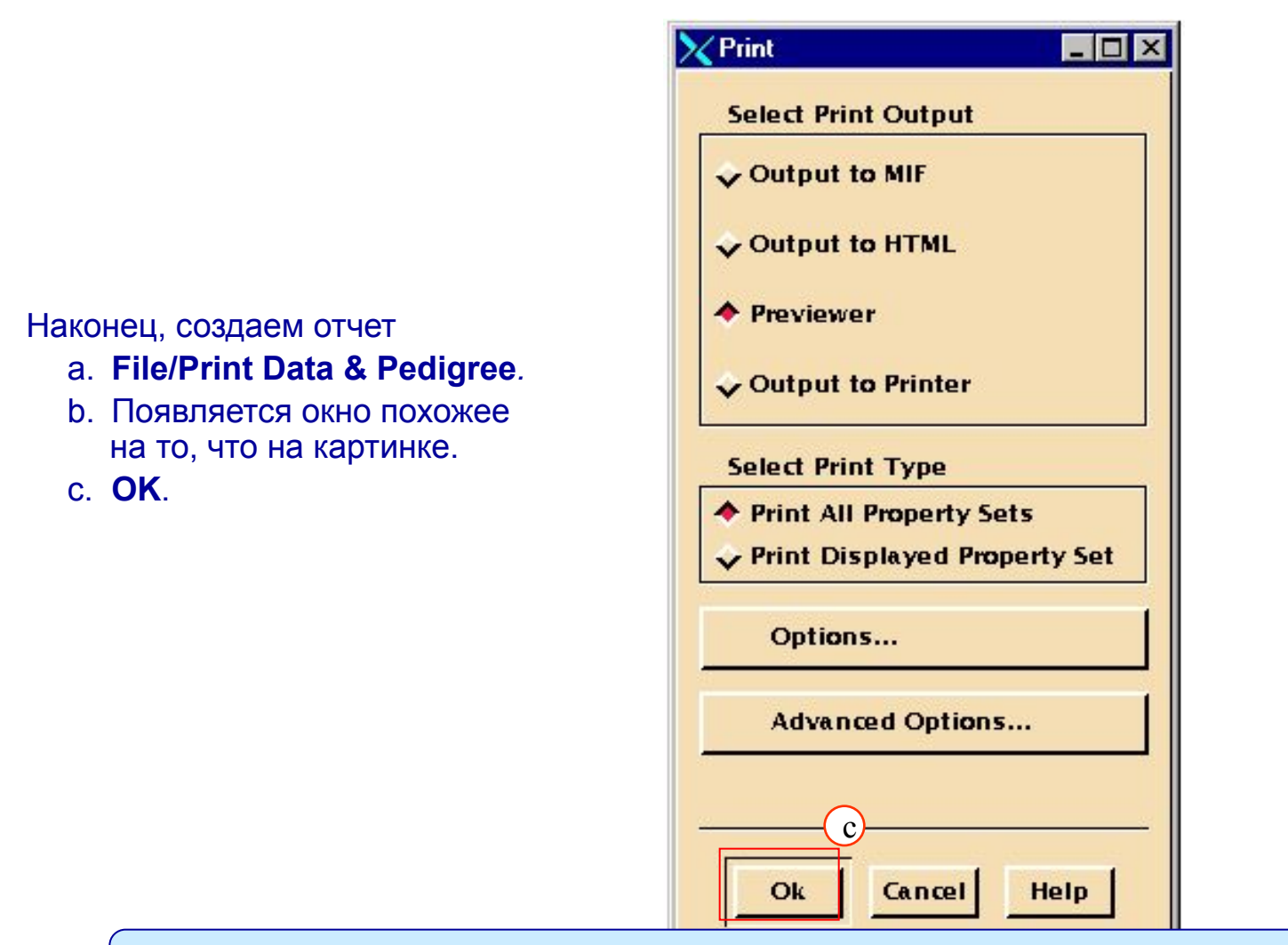

Чтобы отправить на принтер вам надо выбрать **File/Print...** Но сейчас мы **печатать не будем** – просто просмотрим результат.

# **Шаг 6. Закрываем предварительный просмотр**

Закройте редактор, который вывел свойства материала на предыдущем шаге. a

a. **File/Close***.*

Закройте форму Data Viewer. b. **File/Close Data Viewer**.

Очищаем **Enter a Criteria Value**.

c. Под окном **Enter a Criteria Value** кликните **Clear**.

d. **Apply**.

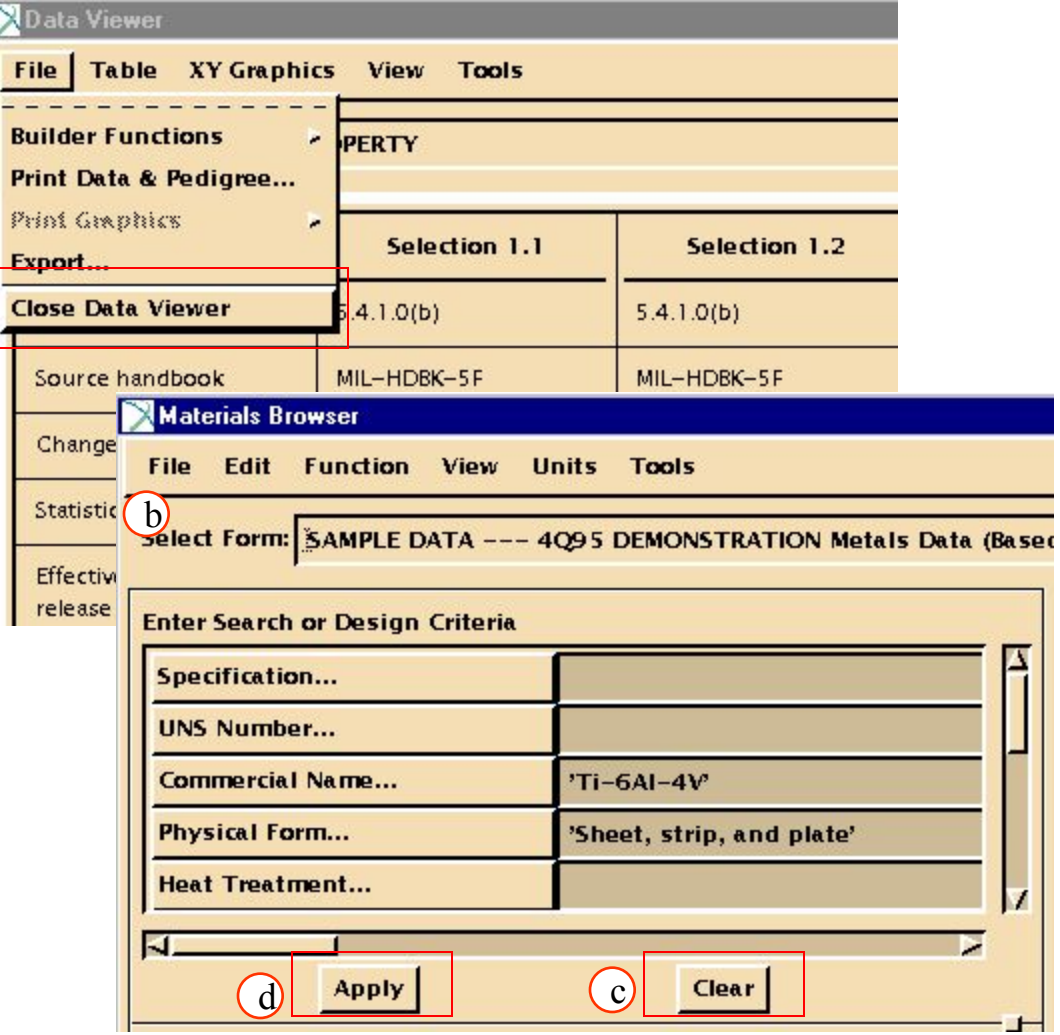

Заметьте, что количество строк увеличилось, но не до начального значения. Это потому, что в списке категорий все еще стоит ограничение на просмотр только материалов с базисом А.

### **Step 7. Materials File: Exit MVISION**

#### a. Выберите **List ALL Materials***.*

При выходе из Mvision закрываются все банки данных

b. **File/Exit MVISION**.

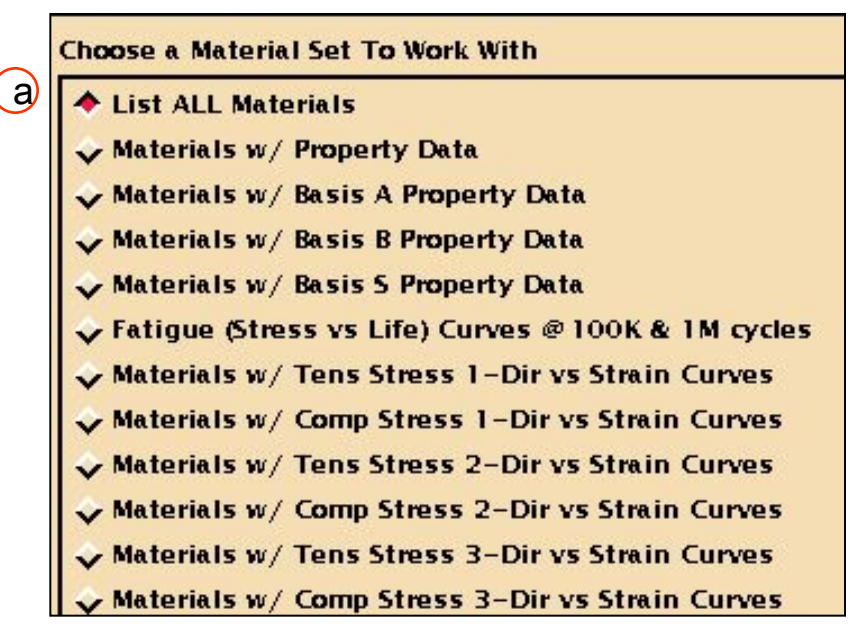

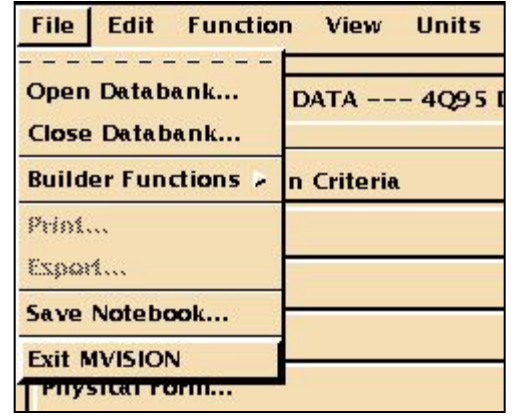

Все настройки для всех банков данных сохраняются при выходе.

b

**Ответы :**

- *<u>1918* 62</u>
- **70 deg F <sup>n</sup>**
- **126.0 ksi <sup>n</sup>**
- **0.1600 lb/in^3 <sup>n</sup>**
- **B: 131 ksi A : 120 ksi <sup>n</sup>**